## How to Create an Account and Register for a Resident Education Online Course

- 1. Go to <u>www.asrm.org</u> and click "Log in" (located in the upper right corner on a desktop computer).
- 2. If you already have an ASRM account, skip to **Step 6**.
- 3. On the "**My ASRM**" homepage, click "Register" to create a new ASRM account. Note that this process creates an ASRM account, but does not sign you up for membership.

| My ASRM         Welcome to My ASRM! Once you've logged in to your account, use the menu buttons to access your accounts, online fearing, and more. Click on My Account to join or renew your ASRM membership or update your contact information and profile fields.         Username:         Password:         Remember Login         Register | tome > My ASRM                                                                                                    |
|----------------------------------------------------------------------------------------------------|----------------------------------------------------------------------------------------------------|
| learning, and more. Click on My Account to join or renew your ASRM membership or update your contact information and profile fields.                                                                                                    | My ASRM                                                                                                    |
| Password:                                                                                                    | earning, and more. Click on My Account to join or renew your ASRM membership or update your contact information and |
| Remember Login                                                                                                    | Isername:                                                                                                    |
|                                                                                                    | 'assword:                                                                                                    |
| Forgot Password ? Forgot Username ?                                                                                                    | Login Register                                                                                                    |
|                                                                                                    |                                                                                                    |

 Type your email in the provided box and click "Next". You will then be prompted to provide additional contact information and other personal information. Fill out each field with a red asterisk (\*) beside it, and any other information you would like to provide.

| Welcome                     |                                                      |
|-----------------------------|------------------------------------------------------|
| Tell us about y             |                                                      |
| Providing information a     | bout yourself is the first step towards registering. |
| * Required                  |                                                      |
| Email Address:              | test12345676@yahoo.com                               |
| * Email Location:           | Work                                                 |
| First Name:<br>* Last Name: |                                                      |
| * Country:                  | United States of America Change                      |
| * Address Type:             | Home •                                               |
| * Address Line 1:           |                                                      |
| Address Line 2:             |                                                      |
| Address Line 3:             |                                                      |

5. Click "**Next**" once all fields are completed. You will then be directed to the ASRM homepage.

 Select "My Account" at either link shown at the top of the page and select "About My Profession."

On this page click "**Add a Position**" and select "**RESIDENT**" from the drop-down list. Click **SAVE**.

At the bottom of this page, click "**Add CREOG Program**" and choose your program from the drop-down list. Click **SAVE**.

Note to International residents: Please select "International Residents" from the list of CREOG Programs.

**NOTE:** These steps are required to be able to access the Resident Education modules.

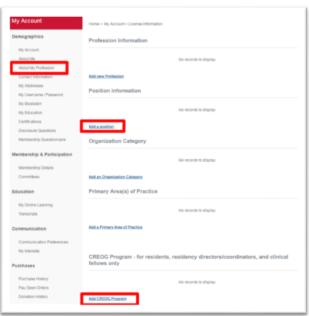

7. Now you can register for courses. Hover over the "Learn" tab and click on "Find A Course."

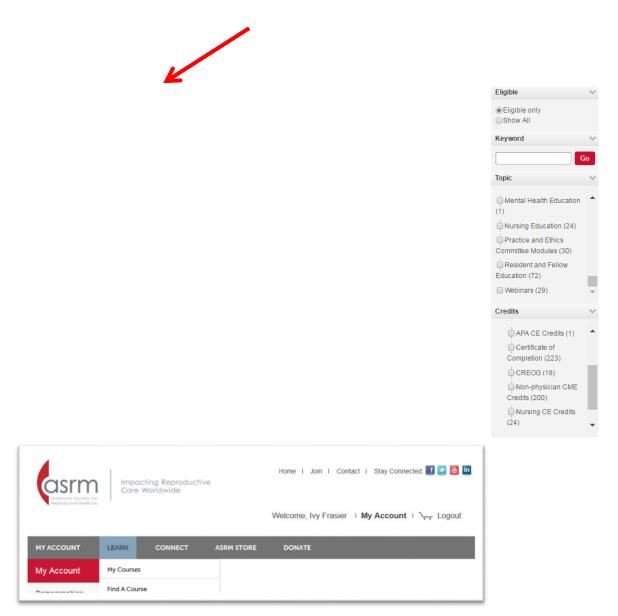

8. The online learning catalog will display. The default setting is to display only courses that you are eligible to take based on your credentials and professional information. However, **you can choose** to show all courses. You can also filter the online learning category by keyword search, topic, and type of credits. Search for Resident Education courses by selecting

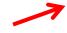

Topic = Resident and Fellow Education or Credits = CREOG

 In the catalog, the course name, price, and credits are displayed. For more information about a course listed, click on the small magnifying glass icon next to the course name.

|              |                                                                                                    | - |
|--------------|----------------------------------------------------------------------------------------------------|---|
| Name:        | Abnormal Uterine Bleeding                                                                                                    | î |
| Description: | Abnormal mentrual bleeding is one of the most common problems seen by genecologists and<br>primary care physicians in office practice. Up to 30% of women are affected at some time during their<br>reproductive years by heavy mentitival bleeding, and abnormal uterine bleeding (AUB) impacts<br>quality of life, productivity, and heabh care use and costs. Clinical practice can be hindered by several<br>factors. The diagnosis and evaluation of AUB is tryically based on a woman's personal assessment of<br>her blood loss and its impact on her quality of life. In addition, then it confusion over appropriate<br>term inology in the medical literature. This has led to difficulties in interpreting results of clinical trials<br>of next therapies and surgical procedures and in understanding studies investigating underlying<br>mechanisms of bleeding.<br>This educational activity addresses the appropriate term inology of AUB, and identifies methods for<br>patient communication and assessment to determine causal mechanisms and successfully treat this<br>condition. |   |
|              | ACTIVITY TITLE: Abnormal Uterine Bleeding<br>ACCREDITATION STATEMENT                                                                                                    |   |
|              | The American Society for Reproductive Medicine is accredited by the Accreditation Council for<br>Continuing Medical Education to provide continuing medical education for physicians.                                                                                                    |   |
|              | Release Date: June 15, 2013                                                                                                    | * |

- 10. Select one or more courses by checking the checkboxes in the "Select Course(s)" column. When you are done selecting courses, click "Register Now."
- 11. You will be registered automatically for free courses. For paid courses, review your cart, enter your credit card information, and click "Complete Registration."
- 12. Upon submitting payment, you will be directed to a payment confirmation page. You should also receive a receipt for payment via email.
- 13. To start a course, click the link on your confirmation page or go to My Courses.